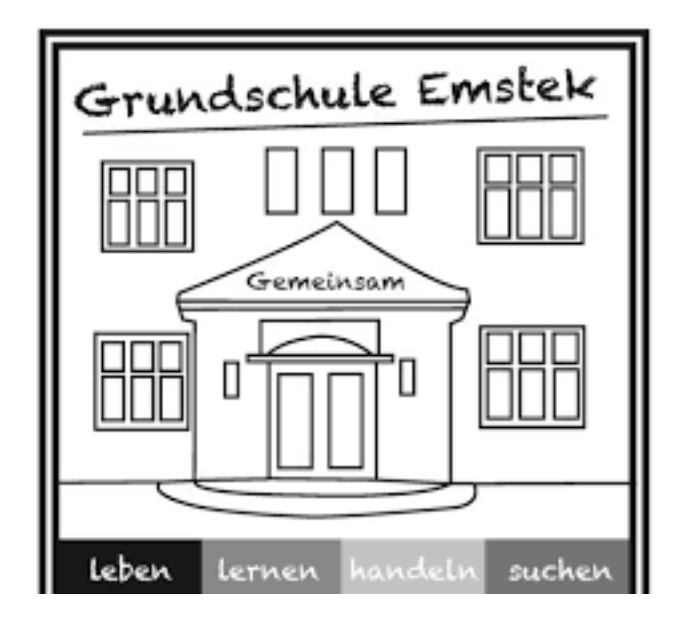

# IServ

Kurzanleitung IServ

Grundschule Emstek and adole - www.adol"num Bückeburg - www.adol"num https://gsemstek.de

# Inhaltsverzeichnis

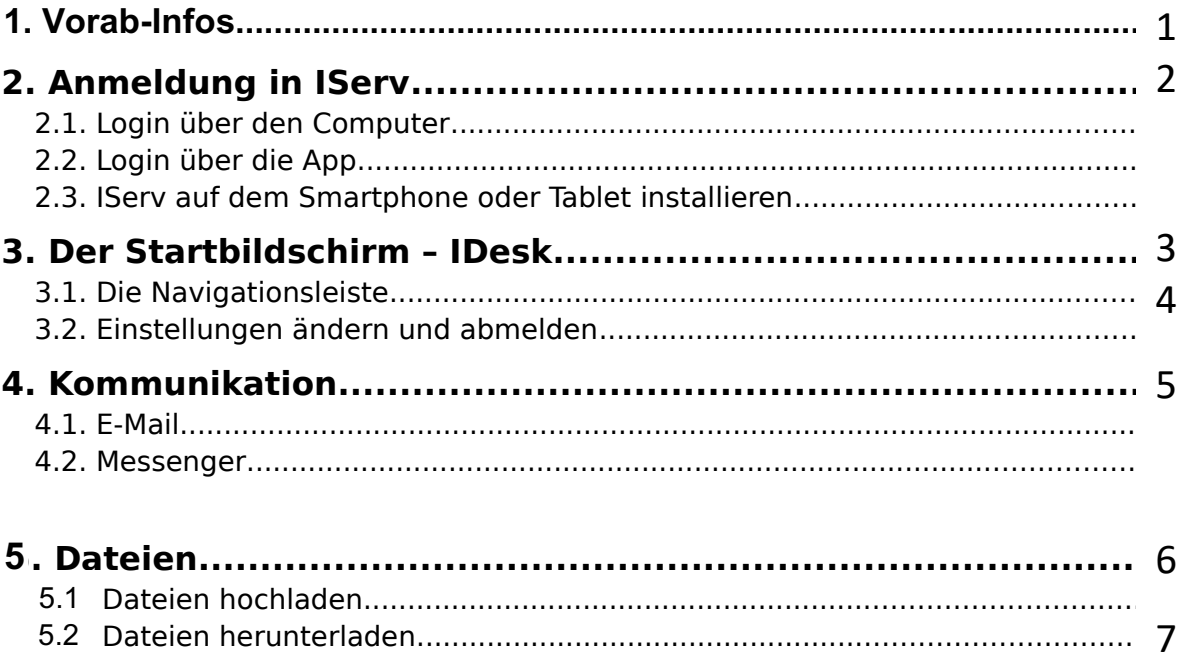

1. Vorab-Infos

# **VORAB-INFOS**

#### gsemstek.schulserver.de gsemstek schulserver de

- Erste Anmeldung MUSS über den Browser

erfolgen (nicht über die App)

 $\rightarrow$  Firefox, Chrome, Internet Explorer

· Internet-Adresse:

https://gsemstek.schulserver.de/iserv/

# **ANMELDUNG**

Account:

vorname.nachname

### **Vorläufiges Passwort:**

 $\rightarrow$  Steht auf dem Zettel

Nach der ersten Anmeldung werdet ihr aufgefordert, das vorläufige Passwort zu ändern!

 $\rightarrow$  Ändern und Aufschreiben

#### IServ-Anmeldung Account Passwort  $\bigoplus$  Anmelden Angemeldet bleiben

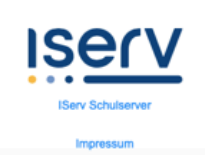

#### gsemstek.schulserver.de

gsemstek.schulserver.de

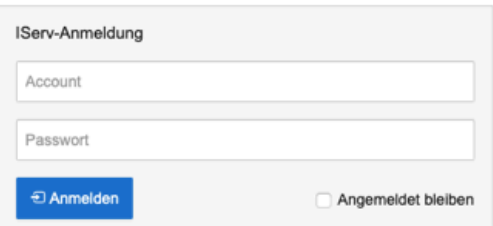

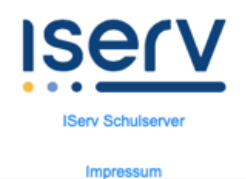

# **2. Anmeldung in IServ**

# **2.1. Login über den Computer**

Über folgende Webadresse kannst du dich am Computer auf IServ anmelden:

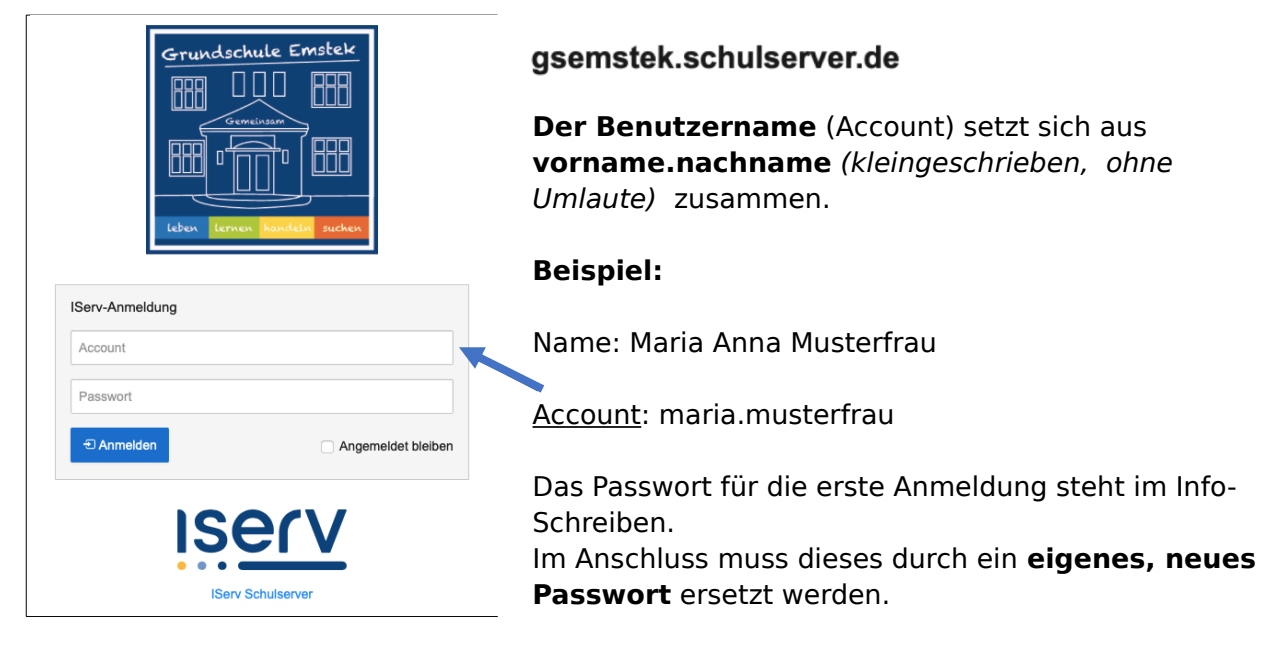

# **2.2. Login über die App**

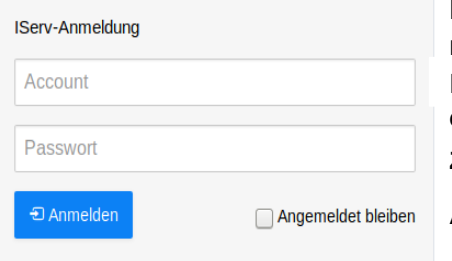

Du kannst dich auch über dein Smartphone oder Tablet mit IServ verbinden. Für die Anmeldung wird deine (siehe Info-Schreiben) und das eigene **Passwort** benötigt. IServ Account

Zusatz für die App: gsemstek.schulserver.de

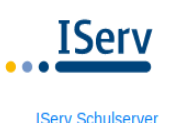

**Account: maria.musterfrau**

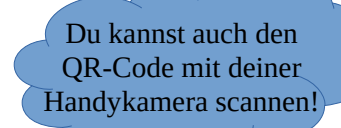

# **2.3. IServ auf dem Smartphone oder Tablet installieren**

So bekommst du IServ auf dein Handy oder Tablet:

Suche im App Store oder im Google Play Store nach **IServ** und lade die App herunter.

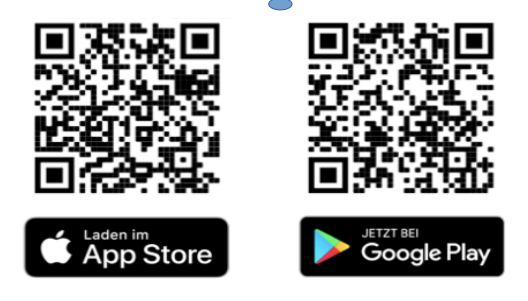

# **3. Der Startbildschirm – IDesk**

Nach der Anmeldung erscheint die Startseite - der persönliche IDesk. Dieser setzt sich aus der **Navigationsleiste**, **eingegangenen Emails** und **anstehenden Terminen**

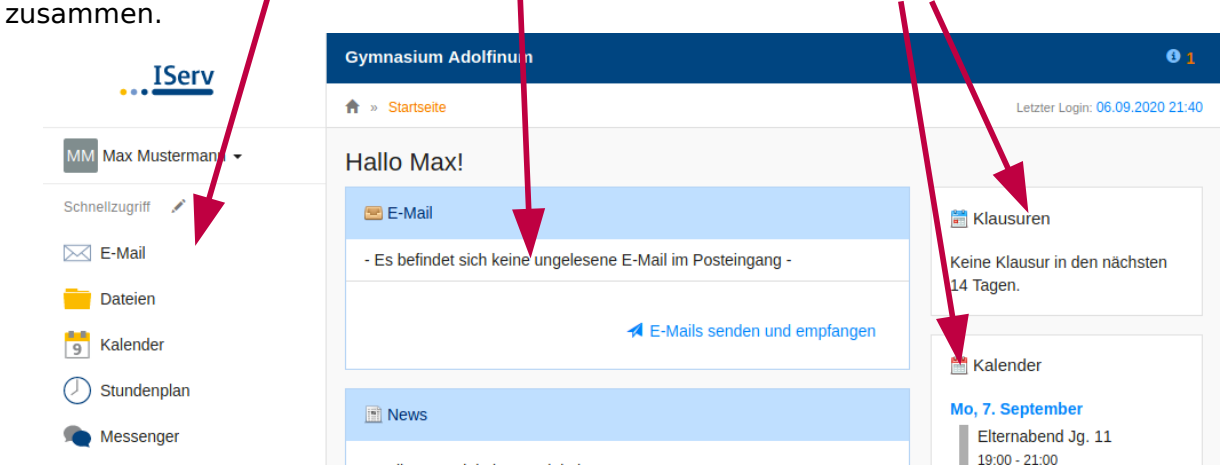

Der IDesk in der IServ-App unterscheidet sich zur Variante im Internet-Browser. Hier werden die einzelnen Informationen untereinander angereiht. Die Navigationsleiste öffnet sich durch Anklicken des Menüsymbols  $(\equiv)$ .

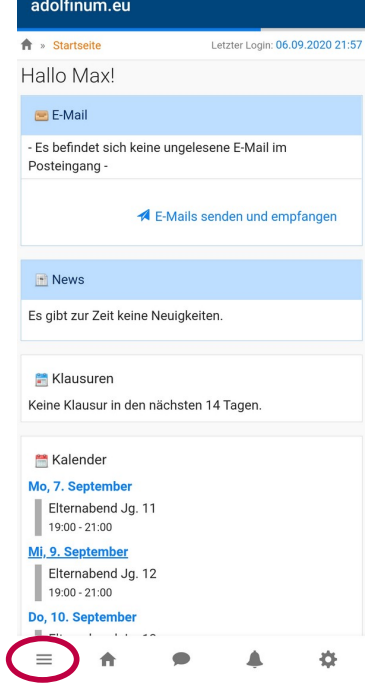

# **3.1. Die Navigationsleiste**

In der Navigationsleiste kannst du die Funktionen von IServ sehen und anklicken. Um einen Überblick über alle Funktionen zu bekommen, musst du noch die Pfeilspitze bei **Alle Module** anklicken.

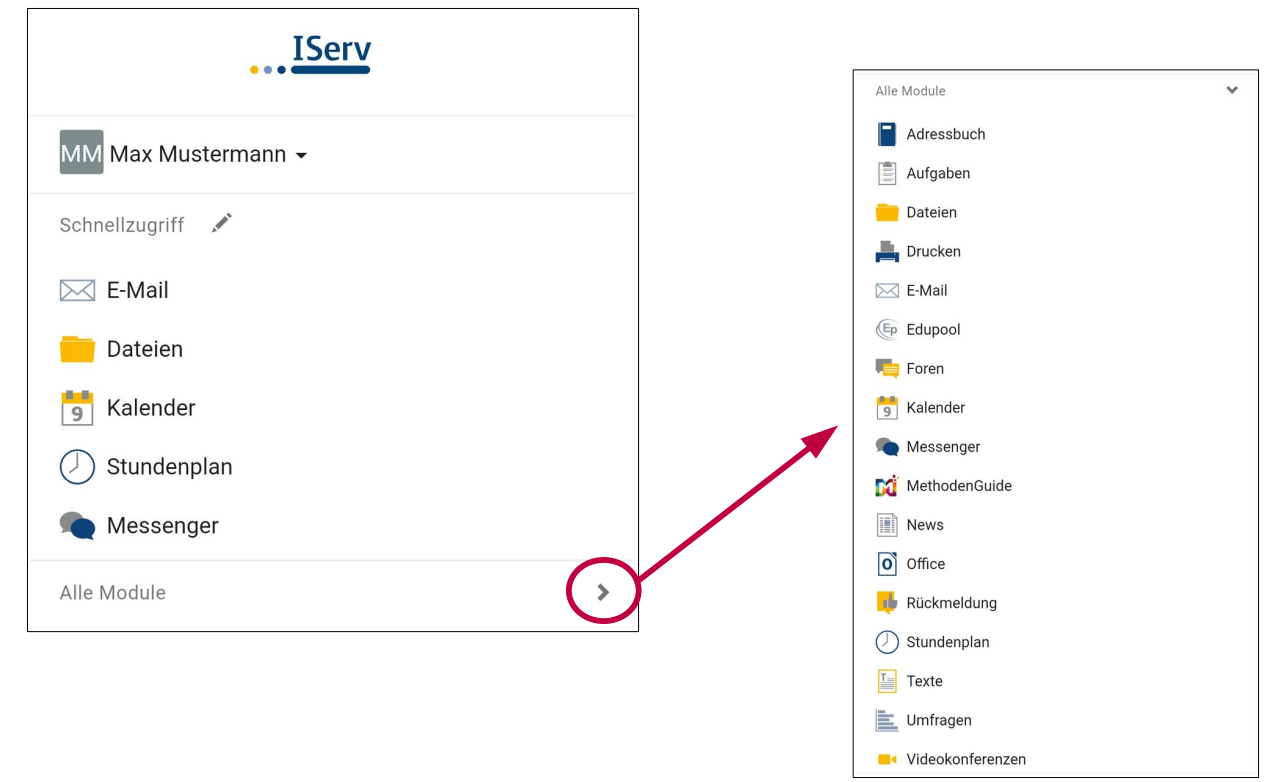

# **3.2. Einstellungen ändern und abmelden**

Klickt man in der **Navigationsleiste** (1) auf seinen **Namen** (2), so können individuelle Einstellungen eingesehen und teilweise auch geändert werden. Nach jeder Sitzung musst du dich abmelden. Dazu klickst du auf deinen Namen und auf **Abmelden** (3).

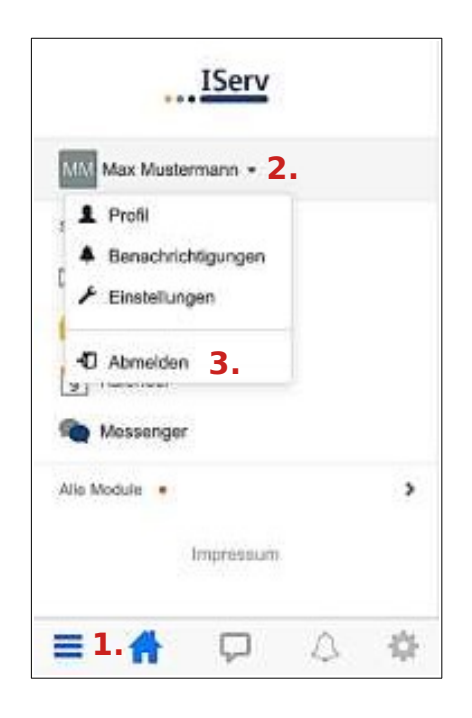

# **4. Kommunikation**

## **4.1. E-Mail**

Jeder Nutzer (Schülerinnen und Schüler, Lehrkräfte) besitzt eine persönliche E-Mail-Adressen:

 $Schüler: vorname.nachname@gsemstek.schulserver.de$ 

Über die Navigationsleiste kann das Modul **E-Mail** aufgerufen werden.

Beim Klicken auf Verfassen öffnet sich ein neues Fenster und du kannst den Empfänger auswählen und die Nachricht eingeben.

Du kannst allen Personen der Schule (Schüler\*innen, Lehrer\*innen, Sekretärinnen, ...) eine E-Mail schicken. Sobald man einen Buchstaben in das Empfängerfeld eintippt, erscheinen automatisch Vorschläge aus dem Adressbuch der Grundschule Emstek.

Über den Reiter **Anhang** können auch Dateien verschickt werden. Hierbei können Dateien

von deinem Computer oder deinem Smartphone über @ Hochladen | und Dateien aus der

IServ-Cloud über **hinniger aus als eine Flateien** hinzugefügt werden (das wird im Kapitel Dateien

genauer erklärt).

## **4.2. Messenger**

Über die Navigationsleiste kannst du den **Messenger** aufrufen. Dein Lehrer kann einen Chat erstellen, in dem du dich mit anderen Mitschülern und dem Lehrer gemeinsam unterhalten kannst (z.B. eine Klassengruppe wie bei WhatsApp).

Möchtest du einer einzelnen Person schreiben, dann klick auf das **+** neben dem Feld Suchen… und starte eine Direktnachricht. Dazu gibst du den Namen ein und wählst aus einem der Vorschläge von IServ aus. Schon kann das Chatten beginnen :)

Du kannst weitere Einstellungen zu deinem Chat vornehmen, wenn du den Namen dieses Chats anklickst. Neben den Benachrichtigungseinstellungen kannst du auch den Chat verlassen. Dieser wird dann bei dir gelöscht.

**Wenn irgendetwas nicht so funktioniert, wie es funktionieren soll, frage bei deinem Lehrer, der die Aufgabe gestellt hat, per IServ-Email nach, was du machen sollst.**

# **6. Dateien 5. Dateien**

Mithilfe von IServ kannst du Dateien hochladen und von überall per Internet darauf zuzugreifen. Beim Klick auf Dateien werden dir zwei Verzeichnisse angezeigt:

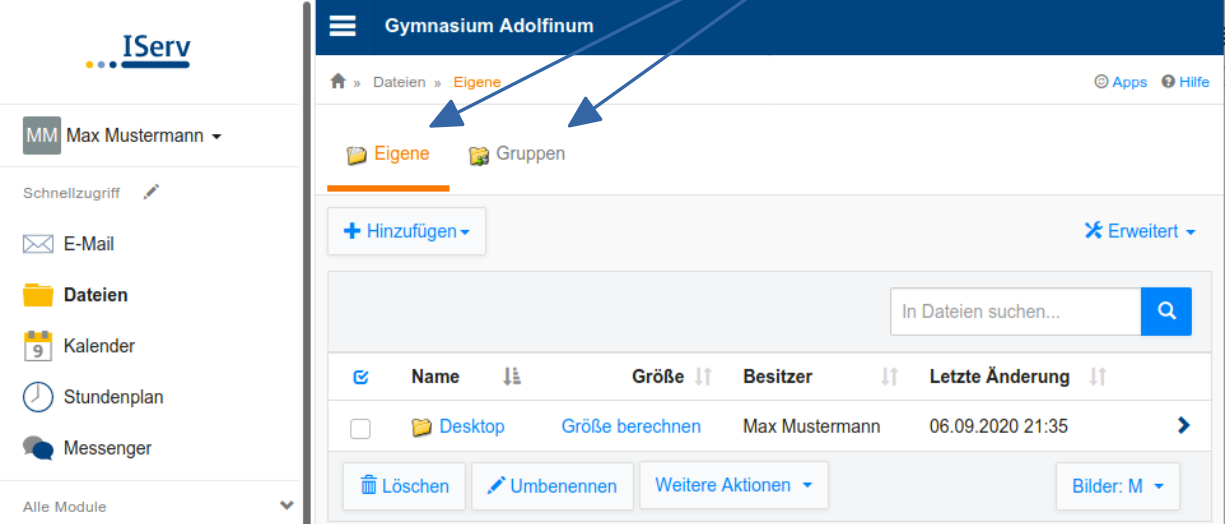

• Im Verzeichnis "Eigene" hat man Zugriff auf seine persönlichen Dateien. Die Dateien kannst NUR du sehen.

• Im Verzeichnis "Gruppen" gibt es für jede Gruppe (z. B. Lehrer-Gruppe) der man angehört, ein eigenes Gruppenverzeichnis. **Jeder aus der Gruppe kann die Dateien sehen!**

### **6.1. Dateien hochladen 5. 1 Dateien hochladen**

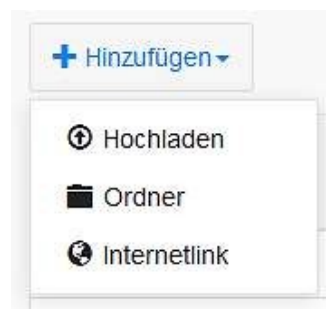

In jedem Verzeichnis kannst du über das Feld Hinzufügen Dateien hochladen oder Internetlinks speichern.

#### **Beispiel**:

Max möchte die Datei **Schwimmbad** in den Ordner Jahrgang 9 hochladen.

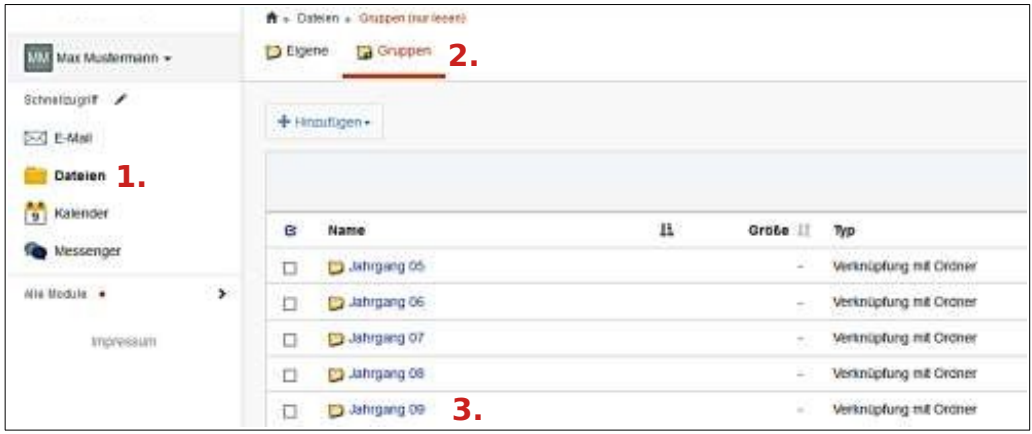

Klicke dich durch: **Dateien** → **Gruppen** → **Jahrgang 09**

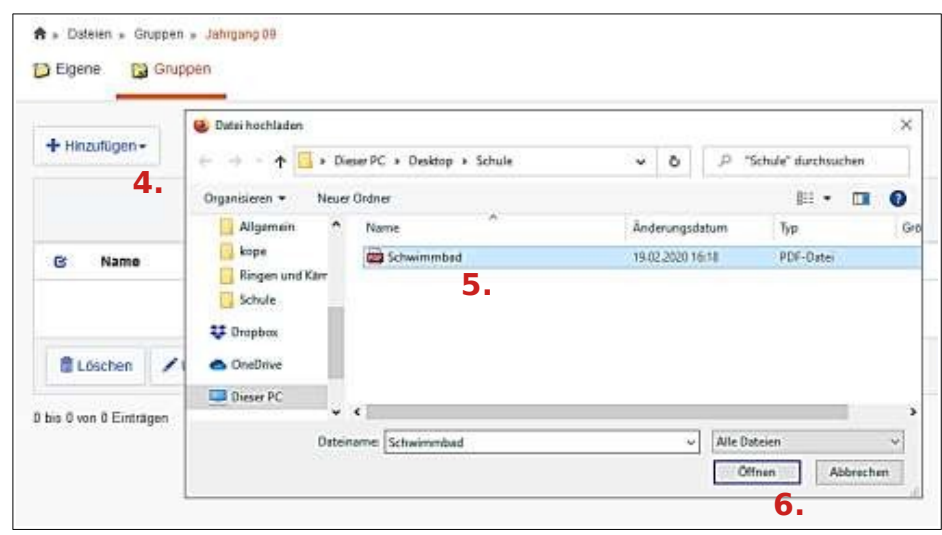

**Hinzufügen → Hochladen** auswählen → Datei auswählen → Öffnen drücken

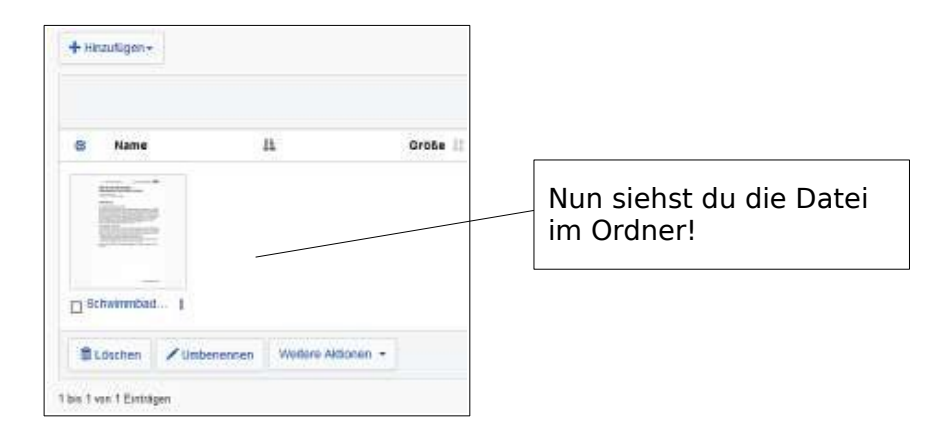

## **6.2. Dateien herunterladen 5. 2 Dateien herunterladen**

Um eine Datei von IServ auf den Rechner herunterzuladen, öffnet man diese entweder per Doppelklick oder klickt auf und wählt "Herunterladen" aus.